# ~ Read Me First ~ HLSB-36PCI1 Setup Guide

Please check the bundled items.
Make sure that there is an accessory attached with the product.
Interface board (with Low profile bracket) · · · 1 pc
HLSB-36PCI1
Interface board (with Low profile bracket) · · · 1 pc
HLSB-36PCI1
Terminal contact \*
\* Do not touch the terminal contacts with your hands. It may cause the malfunction.

How to download the device driver and HLSeditor36J for HLSB-36PCI1

Download the device driver and HLSeditor36J for HLSB-36PCI1 from StepTechnica website.

URL: https://www.steptechnica.com/en/download/index.html

#### 1. Driver installation

Driver can be manually installed from downloaded driver file. The configuration of downloaded driver file is shown in the table below.

| OS                |                | Driver installer storage location           |
|-------------------|----------------|---------------------------------------------|
| Windows 7/ 8/ 8.1 | 64-bit version | Driver_V2000\Win7_Win8.1\x64\dpinst_x64.exe |
| Windows 7/ 8/ 8.1 | 32-bit version | Driver_V2000\Win7_Win8.1\x86\dpinst_x86.exe |
| Windows 10        | 64-bit version | Driver_V2000\Win10\x64\dpinst_x64.exe       |
| Windows 10        | 32-bit version | Driver_V2000\Win10\x86\dpinst_x86.exe       |

Select the driver installer to execute according to your PC system environment. This document describes how to install driver to 64-bit version of Windows 10.

- 1 . Power-on PC, start Windows, and log on as an Administrator.
- 2 . Execute "dpinst\_x64" in "Driver\_V3000  $\smallsetminus$  Win10  $\searrow$  x64". Select 'Yes (Y)' in the user account control dialog box.

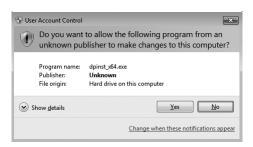

3 . Select 'Next (N)' in the driver installation dialog box.

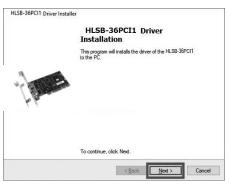

④. Select 'Finish' in the next dialog box.

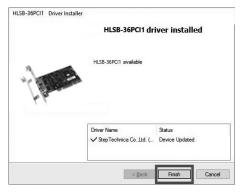

#### 2. Hardware installation

For how to put-on or remove a PC side panel and insert a PCl card to the PC slot, refer to your PC manual.

- 1 . Power-off the PC.
- ②. Remove all cables connected to the PC.
- <sup>(3)</sup>. Remove the PC side panel. (Refer to the PC manual for how to remove the side panel.)
- ④ . The board is to be inserted to PCI slot, so remove the cover of the slot to insert.
   (Refer to the PC manual for how to remove the slot cover.)

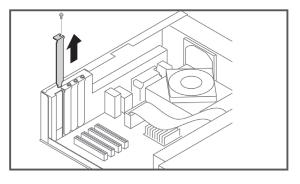

- (5). Insert the board to PCI slot firmly.
   (When using the PC with Low profile slot, change the bracket to attached one.)
- (6). Fix the bracket using the screw attached with the PC.

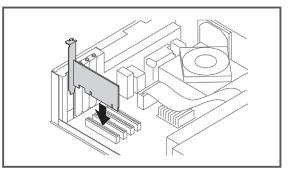

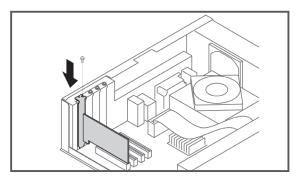

- $\ensuremath{\textcircled{O}}$  . Close the PC side panel in the reverse order of step 3.
- ⑧ . Connect all cables removed in step 2.
   (Do not connect the cable to this PCI connector.)

### 3. Check that the PCI card is correctly installed

Open 'Device Manager' first to check the card has been correctly installed.

# For Windows 10

①. Press 'Windows' and 'X' key to display 'Device Manager(M)' and click it.

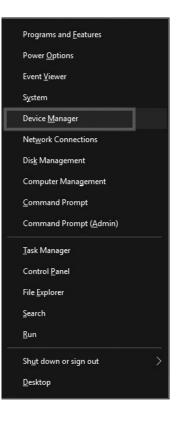

②. Device Manager is displayed. Select and double-click 'HLS Devices' to show the devices listed in the context menu and check 'HLSB36PCI1 Device' is in the list.

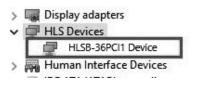

# For Windows 8 / 8.1

①. Press 'Windows' and 'X' key to display 'Device Manager(M)' and click it.

 Device Manager is displayed.
 Select and double-click 'HLS Devices' to show the devices listed in the context menu and check 'HLSB36PCI1 Device' is in the list.

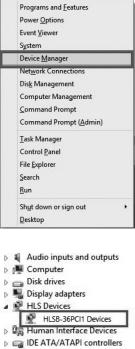

- IDE ATA/ATAPI co
   Keyboards
- Mice and other pointing devices
- Monitors
- Network adapters
- Portable Devices
   Ports (COM & LPT)
- Print queues
- D Processors

#### For Windows 7

Open 'Device Manager' from the 'control panel'. Select and double-click 'HLS Devices' to show the devices listed in the context menu and check 'HLSB36PCI1 Device' is in the list.

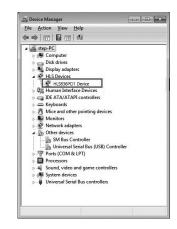

- 4. How to install HLSeditor36J for HLSB-36PCI1 editor software
- Driver can be manually installed from downloaded HLSEditor36J\_PCI folder.
- Execute 'setup.exe' in 'HLSeditor36J'.
   Select 'Yes' in the user account control dialog box.

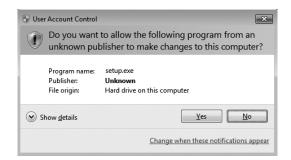

②. Select 'OK' in 'HLSeditor36J for HLSB-36PCI1 setup' dialog box to continue.

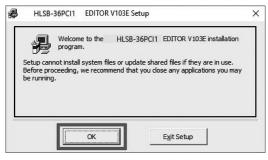

③ . Specify the install location of HLSeditor36J for HLSB-36PCI1. Click 'Change Directory' to change the install location. Click red-marking square button to start installation.

| Begin the installa             | CI1 EDITOR V103E Setup                                                    |                              |
|--------------------------------|---------------------------------------------------------------------------|------------------------------|
|                                | Click this button to install HLSB-36PCI1 specified destination directory. | EDITOR V103E software to the |
|                                |                                                                           |                              |
| Directory:<br>C:\Program Files | (x86)\HLSB_36PCI 1_Editor                                                 | Change Directory             |

(5). Click 'Continue' in 'HLSeditor for HLSB-36PCI1 - Choose Program Group' dialog box to continue.

| You | will add items to the group shown in the Program Group box.<br>an enter a new group name or select one from the Existing<br>ps list. |  |
|-----|----------------------------------------------------------------------------------------------------|--|
|     | Program Group:                                                                                                    |  |
|     | HLSB-36PCI1 EDITOR                                                                                                    |  |
|     | Existing Groups:                                                                                                    |  |
|     | Accessibility<br>Accessories<br>Administrative Tools                                                                                 |  |
|     | HLSB-36PCI1 EDITOR<br>Maintenance                                                                                                    |  |
|     | Maintenance<br>Startup<br>System Tools<br>Windows PowerShell                                                                         |  |
|     |                                                                                                    |  |

6 . Click 'OK' button when the setup dialog box is displayed to finish the driver installation.

| HLSB-36PCI1 EDITOR V103E Setup X                           |  |  |  |
|------------------------------------------------------------|--|--|--|
| HLSB-36PCI1 EDITOR V103E Setup was completed successfully. |  |  |  |
| ОК                                                         |  |  |  |

| Product Specifications      |                                                                                         |  |  |  |
|-----------------------------|-----------------------------------------------------------------------------------------|--|--|--|
| Item                        | Description                                                                             |  |  |  |
| HLS device                  | MKY36 × 1 pc                                                                            |  |  |  |
| HLS communication method    | Full / Half-duplex                                                                      |  |  |  |
| HLS communication rate      | 12M/6M/3Mbps (Set in MKY36 register)                                                    |  |  |  |
| HLS communication connector | RJ45 type (8pin modular) × 2 pcs                                                        |  |  |  |
| Supported bus               | Based on PCI Ver2.2, 32-bit, 33MHz expansion bus, 5.0V/3.3V supported                   |  |  |  |
| Owned resource              | 16KB serial memory area (Automatically allocated by PnP)                                |  |  |  |
| Interrupt                   | 1 line used (Automatically allocated by PnP)                                            |  |  |  |
| Supported OS                | Windows10(64bit/32bit)Windows8.1(64bit/32bit)Windows8(64bit/32bit)Windows7(64bit/32bit) |  |  |  |
| Power supply                | DC +5.0V                                                                                |  |  |  |
| Consumption current         | 500mA or lower                                                                          |  |  |  |
| Operating conditions        | Temperature 0 to 50°C Humidity 20 to 90% (With no condensation)                         |  |  |  |
| Storage conditions          | Temperature 0 to 80°C Humidity 0 to 90% (With no condensation)                          |  |  |  |
| Size                        | 119.9mm(W) × 64.4mm(H) % Not including a panel (Low Profile supported)                  |  |  |  |
| Accessory                   | Low profile bracket                                                                     |  |  |  |

## **Safety Precautions**

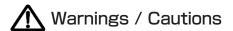

The information in this document is subject to change without prior notice. Before using this product, please confirm that this is the latest version of this document. (Visit our website to check the latest version.)

Technical information in this document, such as explanations and circuit examples, are just for references to use this product in a proper way.

When actually using this product, always fully evaluate the entire system according to the design purpose based on considerations of peripheral circuits and environment.

We assume no responsibility for any incompatibility between this product and your system.

We assume no responsibility whatsoever for any losses or damages arising from the use of the information, products, and circuits in this document, or for infringement of patents and any other rights of a third party.

When using this product and the information and circuits in this document, we do not guarantee the right to use any property rights, intellectual property rights, and any other rights of a third party.

This product is not designed for use in critical applications, such as life support systems. Contact us when considering such applications.

No part of this document may be copied or reproduced in any form or by any means without prior written permission from StepTechnica Co., Ltd.

#### Contact

Visit our website or e-mail to StepTechnica's engineer.

#### Website

E-mail to engineer

https://www.steptechnica.com/en/contact/index.html

E-mail : info@steptechnica.com Office hour 9:00am to 5:30pm (Weekdays)